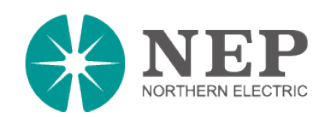

# **Quick Installation Guide**

## **BDG-256 GATEWAY**

### **For more information, please visit our website: http://www.northernep.com**

#### **CONNECT TO POWER GRID (BDG-256) CONNECT TO POWER GRID (BDG-256P3)** Plug the AC power cord into a dedicated power outlet. Once connected, the gateway will take several minutes to BDG-256P3 connects to a 3-phase power grid boot up. directly BDG-256P3-NA BDG-256P3-AU 1. BDG-256 works on voltages between 100Vac - 240Vac. BDG-256P3-EU 2. Install the gateway on a dedicated outlet as close to the solar-fed circuit breaker as possible. 3. Do not plug the gateway into a power strip or GFDI outlet. 4. For split-phase power grid (U.S., Canada, Mexico, Japan, Philippine), we recommend using U.S., Japan, Canada Australia (Burope Australia NEMA 6-15 240V power outlet **NEMA 6-15 outlet** Mexico, Philippine New ZealandThrough built-in web page **INPUT MICRO INVERTER SERIAL NUMBER** (e.g[. http://10.208.32.52/module\)](http://10.208.32.52/module) Through gateway touch screen 10.208.32.52 is the gateway IP at the bottom of the touch screen **Inverter COM-ID Administration** (e.g. 21508-0005F123-U, input the whole string or "0005F123" or "5F123") Input Par ? X kTime COM ID Version & SN & Mac < 1 → submit ALL.  $\vert$   $\vert$  $2$   $8$  D averter1 ID 21508-0005F123-L1 00010004  $\overline{\mathbf{v}}$ Inverter2 ID  $\begin{tabular}{|c|c|c|c|c|} \hline 3 & 9 & E \\ \hline \end{tabular}$ Inverter3 IE Towerter2-10001002  $\overline{\mathbf{v}}$  $\begin{tabular}{|c|c|c|c|c|} \hline $4$ & $0$ & $F$ \\ \hline \end{tabular}$ 10001003  $\overline{\mathbf{v}}$ **Note:** Handheld barcode scanner is  $\left| \begin{array}{c} 5 \\ -1 \end{array} \right|$   $\left| \begin{array}{c} A \\ -1 \end{array} \right|$ Inverter5 ID 10001004 Inverter4:  $\overline{\mathsf{v}}$ Inverter6 ID: 10001005  $\vert \vee \vert$ a very helpful tool in inputting the OK Cancel Texturement6 10001006  $\overline{\phantom{0}}$ inverter SN 10001007  $\overline{\mathbf{v}}$ Inverter? 10000135  $\overline{\phantom{a}}$ 10009D11  $\checkmark$ **S/N format:** (e.g. 21508-0005F123-U, input the whole string "21508-0005F123-U" or "0005F123" or "5F123")

**Phase assignment:** A – (L1-L3 or L1-N), B – (L2-L3 or L2-N), C – (L1-L2 or L3-N) (U.S or Europe/Australia)

BDG-256 can be connected to internet *using a cable*. "DHCP" is the default option and most commonly used.

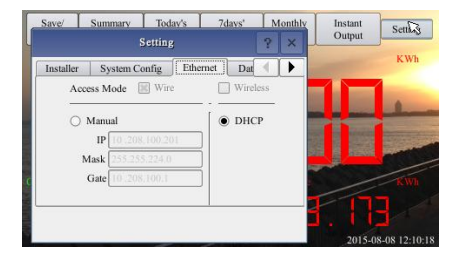

Refer to *"Wi-Fi Configuration Guide"* for setting up Wi-Fi

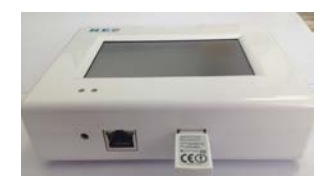

### **CONNECT TO INTERNET TEST NETWORK CONNECTION**

Navigate through "*Setting*" to "*Network Test*", and then click on "*Execute*". If the "Net State" shows Good, then the gateway has connected to internet.

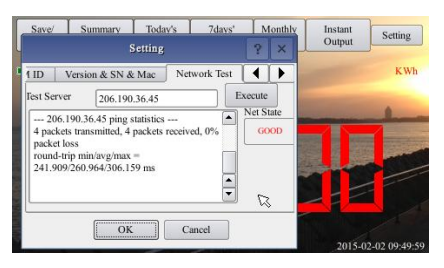

### **SET DATE/TIME**

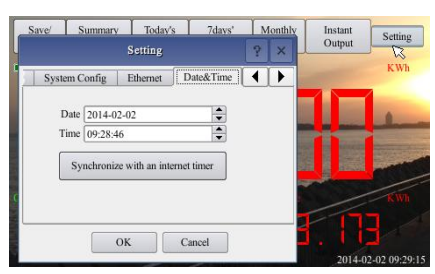

### **NEPVIEWER Remote Monitoring**

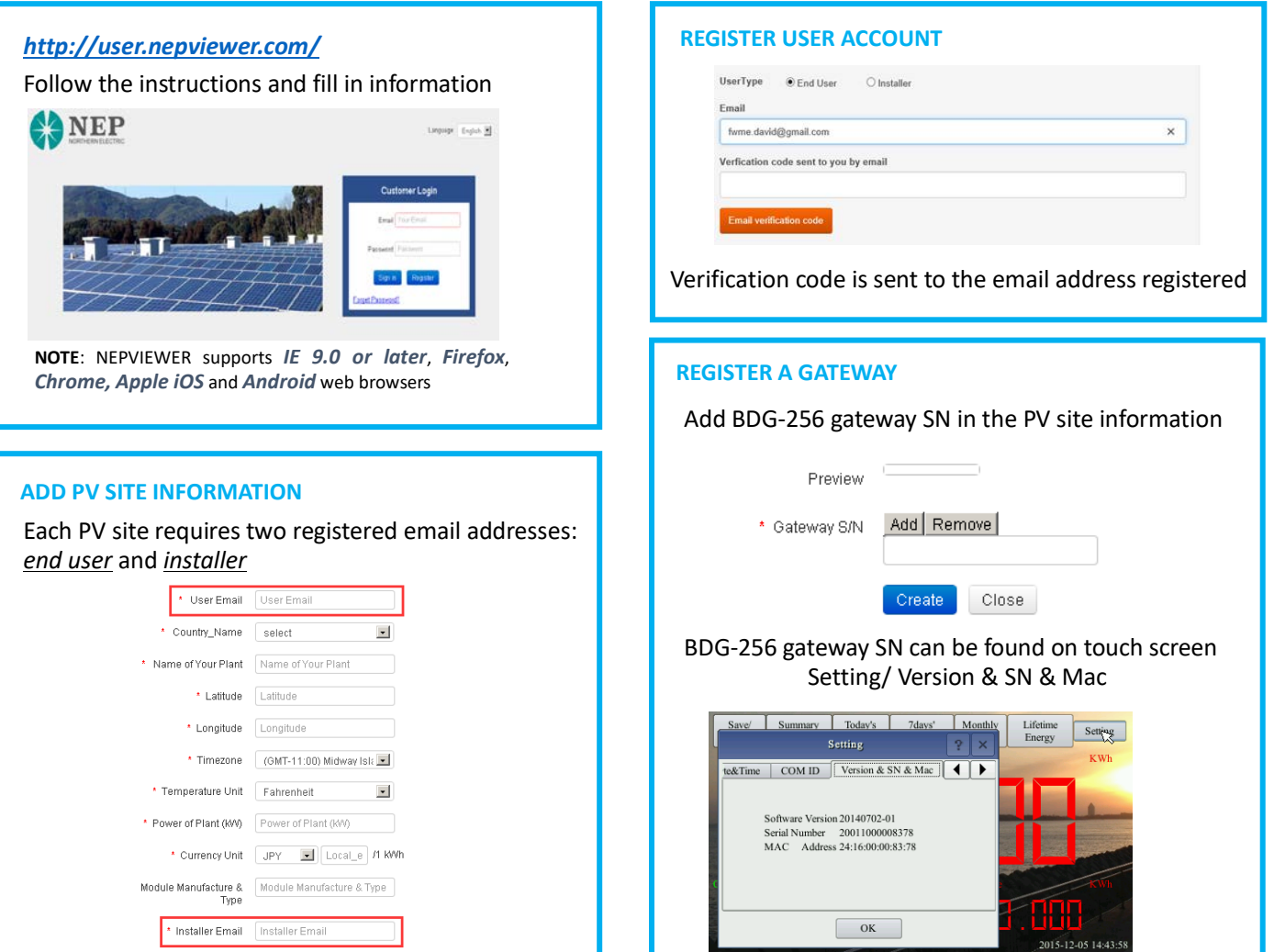

### **MICROVIEWER Local Monitoring**

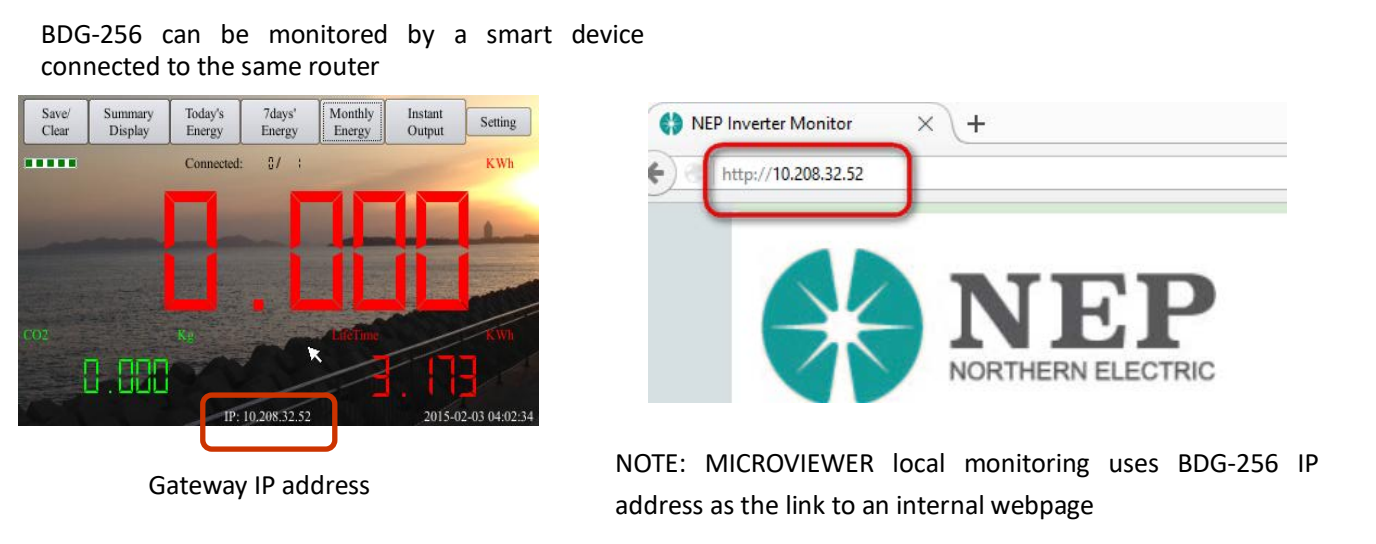

## **Wi-Fi Configuration Guide**

### **Method A: By Routers Support WPS**

**Step-1**: Plug the wireless adapter to BDG-256 gateway, and wait for several seconds for several seconds Wireless

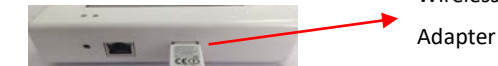

**Step-2**: Press the WPS button on the router for 2 seconds, and for most routers, the WPS button would flash at this point

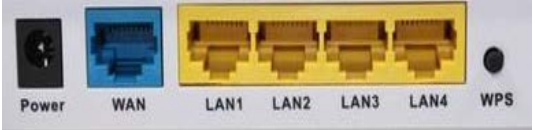

**Step-3**: Within 2 minutes, return to the BDG-256 gateway, click on Setting/Ethernet, and press "WPS" (the red button). If the gateway reports the WPS setup is successful, the IP address on the gateway screen will be updated instead of 0.0.0.0 within 5

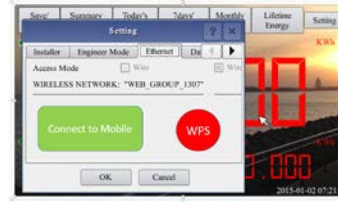

### **Method C: By Smart Mobile Devices**

minutes

**Step-1:** On an iPhone, click on Settings/General/About. Input name "**MI Installer**"

**Step-2:** Turn on "Personal Hotspot", and input Wi-Fi Password "**my-gateway**". This password is for other devices such as the BDG-256 gateway to connect to this mobile device.

**Step-3**: On the BDG-256 gateway, click on Setting/Ethernet, and choose "Connect to Mobile" or "Link to Mobile" (the green button).

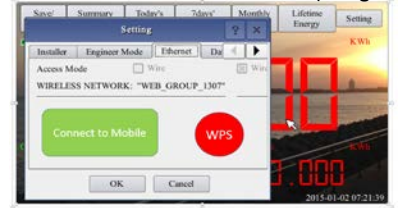

**Step-4**: If the connection has been set, a flashing banner "Personal Hotspot: 1 Connection" will appear at the top of the iPhone screen. **Step-5**: Continue from **Step-3** of **Method B**

**Step-6**: After using the hot-spot communication, Wi-Fi setup can be restored, if the Wi-Fi configuration in BDG-256 gateway is not changed by hot-spot link. First hit on the button "Disconnect from Mobile" (see Step-3), and then reboot the gateway, then the Wi-Fi connection will be restored.

#### **NOTE**:

- 1. set the name of the hotspot link as "**MI Installer**"
- 2. set the password of the hotspot link as "**my-gateway**"

### **Method B: By Routers Do Not Support WPS**

**Step-1**: Connect the BDG gateway to a router with a cable, and a few seconds later, an IP address will appear at the bottom of the BDG-256 screen;

**Step-2**: Log on to the webpage: [http://BDG\\_IP/wifi](http://bdg_ip/wifi) (*BDG-IP* refers to the IP shown at the bottom of BDG-256 screen, e.g. 10.208.32.52)

**Step-3**: Set Wi-Fi parameters

Enter the password "gateway"

#### **Wireless Network Setup**

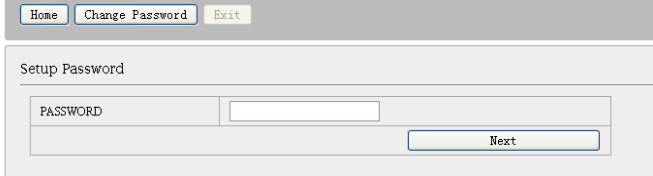

### Set WLAN parameters and save your settings **Wireless Network Setup**

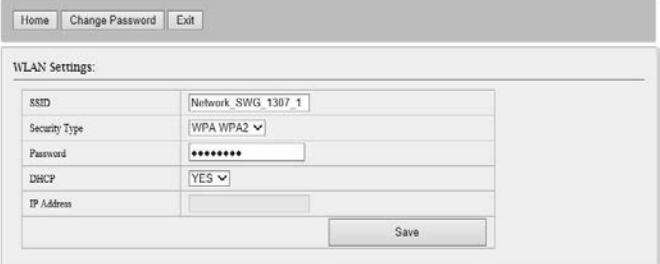

**SSID**: The name of the home wireless network.

**Security type**: The wireless adapter supports several security protocols. Please refer to the wireless router user's manual for suitable type (default one works for most routers).

**Password**: The password for home wireless network.

**DHCP**: If yes, the wireless router will assign an IP to the gateway. This is most commonly used (no need to change unless for advanced users).

**IP**: If DHCP is set to "NO", users could fix an IP to the gateway. This function is only for advanced users, who should be responsible for confliction with other network devices if this IP address is not set properly.

**Step-4:** plug in the wireless adapter, and then reboot gateway

If Wi-Fi is connected, a signal strength bar at the left upper corner and an IP address at the bottom should be notified.

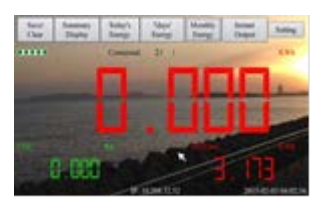